# Forest Landowner **Briefings**

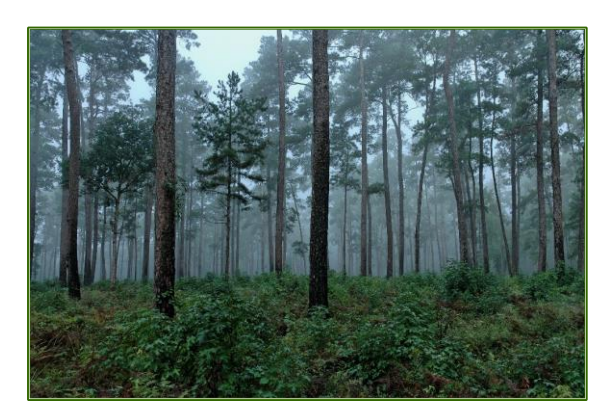

Volume V

## *Forest Landowners:*

*Last year, most of you received the fourth edition of this informational newsletter. We hope you learned a lot and found the information useful. In this edition, we give you a little more material on specific topics. Again, to really get the in-depth information, you need to follow the links provided. You can still access past editions of this newsletter at<http://tfsweb.tamu.edu/water> under "Water Resources and BMP Publications."*

## *Though I live out of state, I'm really interested in being as "hands on" as I can with my Texas property. What is available to me online?*

Texas A&M Forest Service has a web portal designed to showcase the benefits that trees and forests provide to the Lone Star State, help landowners in making timber management decisions, and drive economic development in the timber and wood products industry. Users can explore an array of maps depicting forest conditions and can even produce a map of their own property. You can query and download data and reports on a variety of forest interests, such as area of timberland in East Texas, volume of timber, net growth and removal of timberlands, economic impact of the timber industry, and more. The portal lets users identify where different forest tree species are located across the state and see the environmental benefits they provide.

The Texas Forest Information Portal as a clearinghouse for readily-available, easily-accessible information about trees and forests in Texas. The information can be customized by geographic area using data derived by the Forest Inventory and Analysis Program and other resources. The site offers several applications:

- o Timber Supply Analysis
- o Forest Distribution
- o Forest Ecosystem Values
- o Economic Impact
- o Map My Property
- o Urban Tree Canopy
- o Forest Products Directory
- o Timber Decision Simulator
- o Tree Trails
- o Forest Action Plan
- o Plan My Land Operation
- o Mobile Apps

We will cover some of these applications in more detail on the next page of this newsletter. Of course, you can go online and explore and learn more about all of these topics on your own as well!

#### LINK

**[http://www.texasforestinfo.com](http://www.texasforestinfo.com/)** - click on the desired application

# *I would really like to make a map of my property!*

The Map My Property application provides users with tools to locate their property, draw and edit the property boundary, measure areas and distances, create labels and points of interest, and preview the property boundary map before it is printed or converted to PDF. The application also allows users to view and identify soils, add the soils layer to the property boundary, and display a table of the proportion of each type of soil in the property.

To start, you locate your property by putting in an address, latitude/longitude points, or by using the cursor and zoom. You can then draw a boundary around the property, choosing color and type of line. There is also a tool to free-draw other lines on your map to delineate interior boundaries, outline certain areas, etc. If you would like to identify the type of soils on your property, you can include that layer or identification label. You can also calculate acreage and linear distances. Adding and moving labels and/or shape icons is simple and can help identify points of interest on the map.

After finishing your map, you can print it and/or save it as a pdf file. This way, you can share it with others who have an interest in the land or who are helping in the management of the property.

### LINK

**<http://tfsfrd.tamu.edu/MapMyProperty/Help2.html>** - Map My Property User Manual

#### \* \* \* \* \*

## *I<sup>t</sup> I've decided to harvest portions of my property. I understand it would be best to do some pre-planning before proceeding to make sure the project runs smoothly and we are protecting soil and water resources during the operation.*

The Plan My Land Operation application allows users to locate and map their project area; identify sensitive areas including streams, wet areas, and steep slopes; buffer these special features; determine operational characteristics of mapped soil types such as rutting potential and erosion hazard; calculate the watershed area for a selected point; and determine the elevation profile of a linear feature such as a road or trail. The application also allows users to save and print reports with operational considerations and Best Management Practice recommendations.

You begin as you would with Map My Property, delineating boundaries and soil types. Then you can click on "Sensitive Areas," and the tool maps out stream buffers, wet areas, and severely sloped areas. Next, you can look at various operational considerations one at a time, such as soil erosion potential, harvest equipment operability, and soil drainage properties.

Use the culvert size tool to click on an area needing a culvert, and it will give you specific information on soil properties, slope gradient, watershed properties, etc. A report will be generated that gives appropriate culvert sizes for the area. Again, once you are finished, you can save and print your map.

#### LINK

**<http://tfsfrd.tamu.edu/planmylandoperation/Help.html>** - Plan My Land Operation User Manual

## *Part of my property was flooded this past spring. What can be done to care for damaged trees?*

All the rain and flooding we had in many parts of Texas and other states has resulted in some obvious and some not-so-obvious tree health and safety problems. One thing to look for: If a mature tree is leaning more than 30 degrees or has uprooted with more than 3 inches of its roots exposed, it should be assessed by a Certified Arborist for possible removal.

If you are still in the process of cleaning up downed trees and limbs, remember to minimize soil disturbance. Put down 6–8 inches of mulch before heavy equipment operates over root systems; a layer of plywood on the mulch adds extra protection. Spread the mulch out after the work is completed, no more than 2 inches deep.

For the trees that "survived" the flooding and heavy rains, there are some things you can do to help ensure their recovery. For one thing, you should remove any deposited soil that has accumulated under the tree canopy to prevent further damage to root systems. If possible, aerate the soil — perforate with small holes to allow air, water, and nutrients to penetrate the roots while being careful not to damage tree roots. Also, prune ends off of broken branches. Paint all wounds on oak trees. Restoration pruning may be needed over the next 5-10 years.

#### LINKS

**[https://tfsweb.tamu.edu/content/article.aspx?id=21926](https://tfsweb.tamu.edu/content/article.aspx?id=2192)** - After the Storm – Flooding: Caring for Damaged Trees

**<http://tfsweb.tamu.edu/afterthestorm/canmytreebesaved>** - After the Storm – Can My Tree Be

Saved?

#### \* \* \* \* \*

## *If we decide there are enough damaged/killed trees to salvage, how can I find mills or other wood products entities that would take the trees?*

The Directory of Forest Products Industries is an interactive application that allows users to search the forest products directory maintained by Texas A&M Forest Service. The application includes a suite of tools that allows users to find information about wood-manufacturing industries through a spatial search using mapping tools or a text search with drop-down menus.

In this directory, the primary industries are those that process logs removed from the forests into products such as lumber and plywood as well as industries that utilize forest and urban residues such as tops and branches. The secondary wood using industries are those that make use of lumber and plywood, etc., to further manufacture products such as furniture, cabinets, and moldings.

#### LINKS

**<http://tfsfrd.tamu.edu/ForestProductsDirectory/Help2.html>** - User Manual

# *Where can I go for help?*

Texas A&M Forest Service (TFS) has offices all over East Texas (and the rest of the state). Contact the TFS District Office serving the county where your property is located. Go to [http://tfsweb.tamu.edu](http://tfsweb.tamu.edu/) and click on "Contact Us," then "County," and then the county of your choice on the map. Click on "Landowner Assistance" to get contact information for that area.

*For more info on these and other topics, go to the TexasA&M Forest Service website at [http://tfsweb.tamu.edu,](http://tfsweb.tamu.edu/) or contact the TFS District Office closest to your property.*

## **TFS District Offices:**

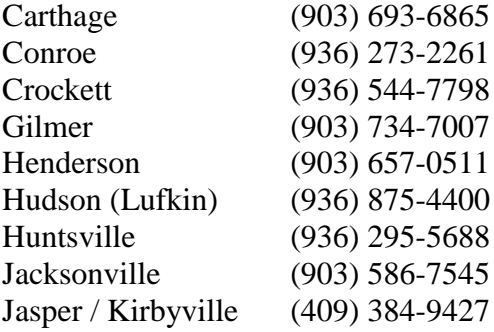

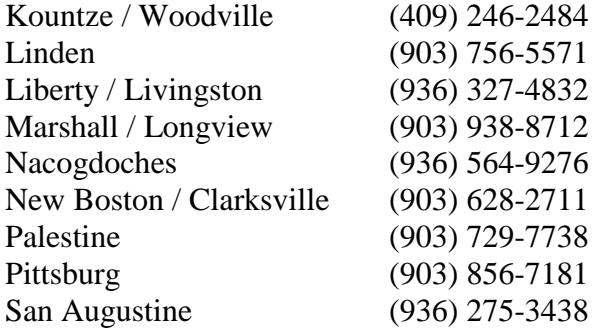

\* \* \* \* \* \* \* \* \* \* \* \* \* \* \* \* \* \* \* \* \* \* \* \* \* \* \* \* \* \* \* \* \* \* \* \* \* \* \* \* \* \* \* \* \* \* \* \* \* \* \* \* \* \* \* \* \* \*

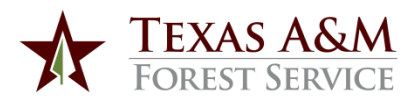

Water Resources P. O. Box 310 Lufkin, TX 75902-0310

Phone: 936-639-8180

Email: dwork@tfs.tamu.edu